# KOBO™ EREADER USER GUIDE, JUNE 2011 **TABLE OF CONTENTS**

# Section 1 - Getting Started

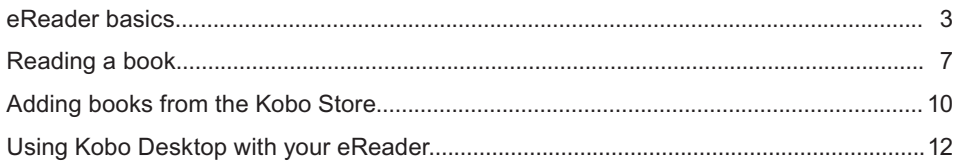

# Section 2 - Configuring your eReader

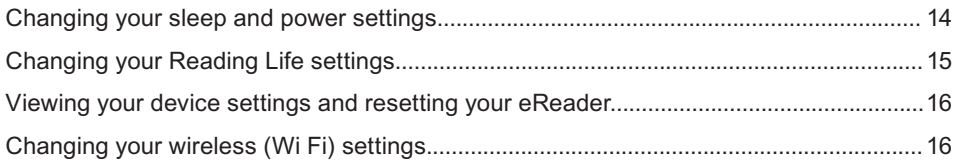

# Section 3 - Navigate your eReader

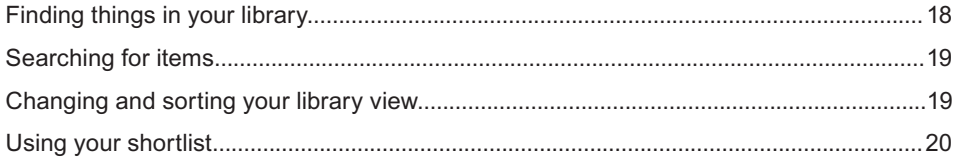

# Section 4 - Building your Library

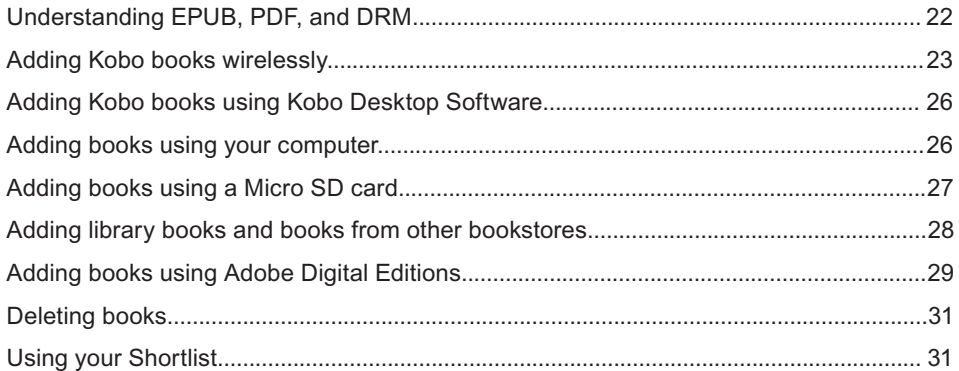

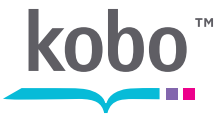

# Section 5 - Reading on Your eReader

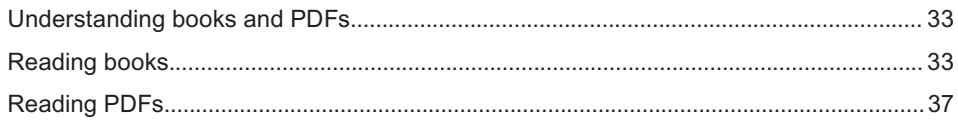

# Section 6 - Shopping with Kobo Store

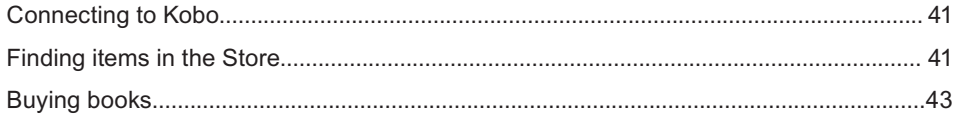

# Section 7 - Using Wi Fi

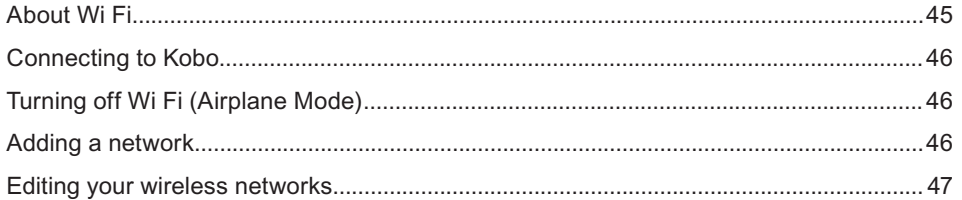

# Section 8 - Reading Life

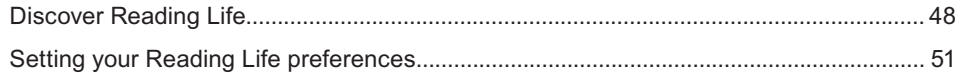

# Section 9 - Read On

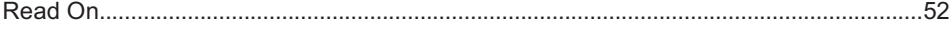

# Section 10 - Contacting Kobo

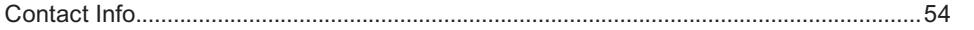

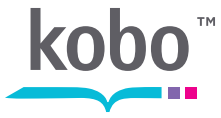

# <span id="page-2-0"></span>GETTING STARTED

# WHAT'S IN THIS SECTION

- *eReader basics*
- *Reading a book*
- *Adding books from the Kobo Store*
- *Using Kobo Desktop with your eReader*

# EREADER BASICS

*This section covers the basics of using your eReader, including:*

- *Anatomy of your eReader*
- *Charging your eReader*
- *Using the touch screen*
- *Navigating your Home page and library*

# Anatomy of your eReader

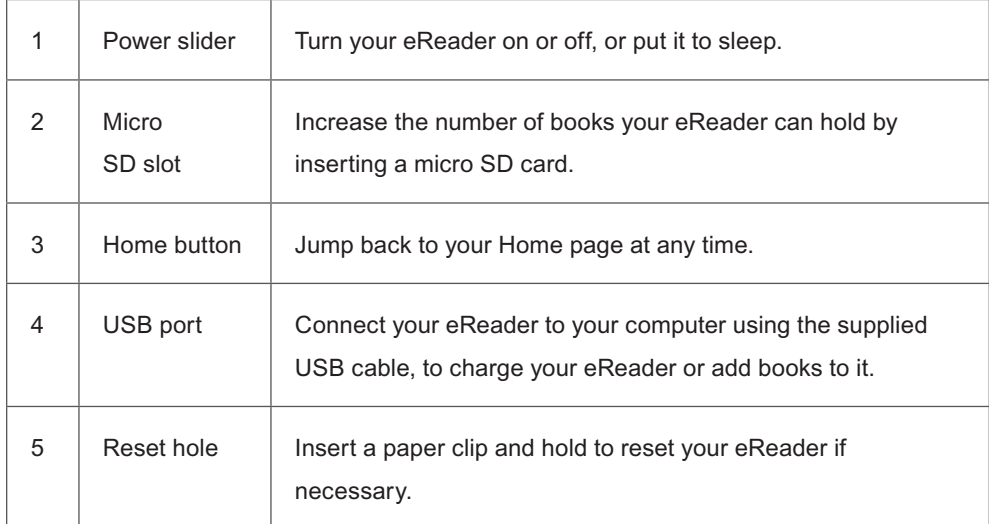

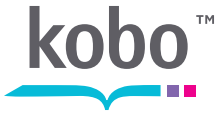

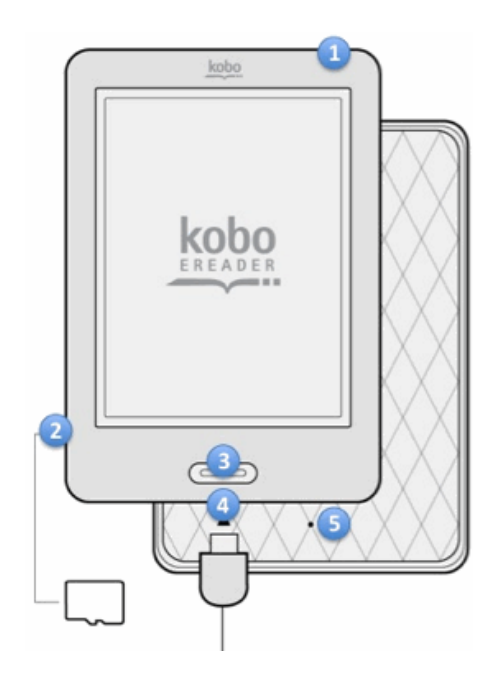

# Charging your eReader

*To charge your eReader, connect it to your computer using the USB cable provided in your box.*

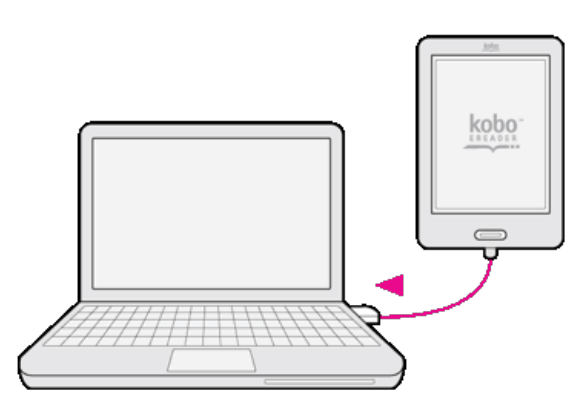

*Your eReader will charge as long as your computer is running. It can take up to three hours to charge. As it charges, your eReader will display the battery's charge in the top left- hand corner.*

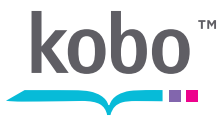

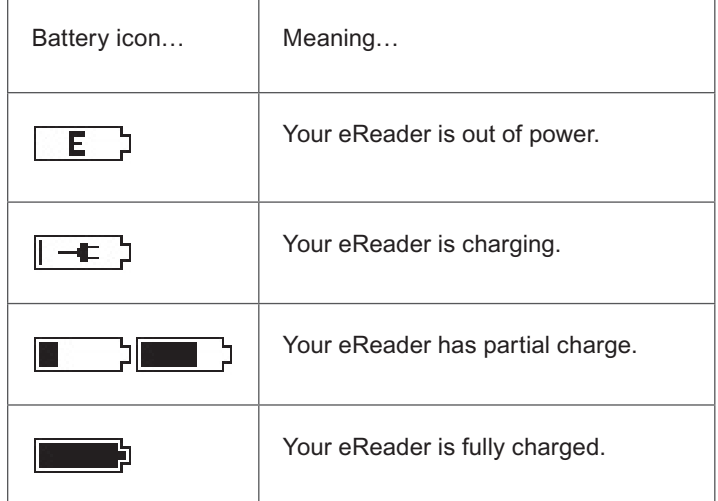

*To find out how much power your eReader has left, click the Home button and return to your Home screen. You'll find the battery icon at the top left-hand corner with the battery's current capacity.*

#### Going to sleep and waking up

*You can turn your eReader off or put it to sleep when you're not reading. Both help your battery last longer. The main difference is that when you put your eReader to sleep and then wake it up, you go directly back to the last screen you saw. This could be a page in the book, the Kobo Store, or an area in your library. If you turn your eReader off you'll go back to your Home page when you turn it on again.*

*Note that putting your eReader to sleep can interrupt things like library syncing and wireless connections.*

*To put your eReader to sleep: Slide the Power button to the right and release quickly.*

*To wake up your eReader: slide the power button to right and release.*

*To turn your eReader off: slide the button to the right and hold until the Off screen appears.*

*To turn on your eReader: slide the power button to the right and hold until the device turns on.*

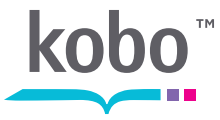

### Using the touch screen

*You can touch your eReader screen to open books, turn pages, select items, and more. In many cases you can just touch the screen lightly with a fingertip to interact with it. There are a few other gestures that you may find useful.*

#### • *Tapping*

 *This is the gesture you'll use the most. Just tap the screen lightly to open a book, turn a page, select a menu and more.*

#### • *Double-tapping*

 *To double-tap you tap the same spot on the screen twice quickly. If you're reading a PDF, you can double-tap to zoom in to a page and make it bigger. If you're already zoomed-in, double-tapping the page will zoom out.*

#### • *Swipe*

 *You can use this gesture to page through books that you are reading. To page*  forward, place your finger on the right edge of screen and quickly drag it  *horizontally to the left. The page will turn just like a real book. You can swipe from the left-edge of the screen to page backwards.*

#### • *Press and hold*

 *This is also called 'long press'. To use this gesture, touch the screen and hold your finger in place. This gesture allows you to select text while reading. Just touch a word on the screen and hold your finger in place for a moment. When you let go, your eReader will underline the word and show two circles — one at each end of the word. You can then use the drag gesture on the circles to select more text. Note: Not all books allow for text selection.*

#### • *Dragging*

 *If you're reading a PDF and you zoom in to see a bigger version of your page, you can drag the page around to see different parts of it. To do this, touch*  anywhere on the screen and lightly move your finger around. The page will move  *in the direction of your finger.*

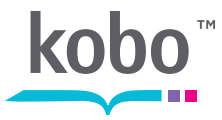

### <span id="page-6-0"></span>Navigating your Home page and library

*Your Home page is the first thing you'll see when you turn on your eReader. It gives you quick and easy access to your library, the books you're reading, the Kobo Store, and more.*

*You'll see the covers of up to 5 books, newspapers, documents or magazines you're reading here. When you add new items to your eReader they'll also appear on this page. Just tap a book cover to open the book and start reading.*

*Tap the Library menu to browse other parts of your library.*

- *Books & Docs access all the books and documents in your library.*
- **Shortlist** use this list to create shortcuts to your favorite books or current reads.
- *News & Mags see any newspapers and magazines you have subscribed to.*
- *Previews see excerpts of new and exciting books.*

*The other menus include:*

- **Store** shop the Kobo Store using a wireless Internet connection.
- *Reading Life explore your reading habits and achievements.*

*At the top of the page you'll see icons that show whether you're connected to a wireless network, and how much power your battery has left.*

*At the bottom of the page you'll see a few other useful items:*

- *Help find contact information, and help on important topics*
- *Settings change the date and time, your personal information, and more.*
- *Sync tap this icon to update your Kobo library using wireless internet connection*

*You can jump back to your Home page at any time by pressing the Home button.*

### READING A BOOK

## Opening a book

*To open a book, just tap the title or cover.*

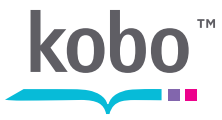

### Turning pages and moving around

*Moving around while reading is easy. To turn pages in a book, just tap the sides of the page.*

*If you want to jump forward by more than a page or two, you can:*

- *Use the navigation bar to change pages or chapters*
- *Use the Table of Contents to browse a list of chapters*

### Using the navigation bar to move around

*To jump around in a book you can use the navigation bar.*

- *1. Tap the middle of your page to see the reading menu.*
- *2. Tap the Navigation icon.*
- *3. To scroll through the book's pages, touch the circle in the navigation bar and slide it to the right to move forward and to the left to go back.*
- *4. Forward icon.*
- *5. To move the previous page, tap the Back icon.*
- *6. To jump to the next chapter, tap the Jump forward icon.*
- *7. To jump to the previous chapter, tap the Jump back icon.*

*To hide the navigation bar, tap anywhere on the page; or tap the close button on the end of the navigation bar.*

*Note: When using the navigation bar, you can quickly return to your original position by tapping the Snap Back icon.*

### Using the Table of Contents

*Note: Not all books and documents have a Table of Contents.*

*Use the Table of Contents to browse a list of chapters:*

- *1. Tap the middle of your page to see your reading options.*
- *2. Menu icon.*
- *3. Select Table of Contents from the menu.*

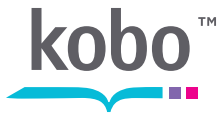

*4. Tap the title of the chapter you wish to open.*

### Making text bigger, smaller or a different style

*When you are reading a book you can adjust the size of text to make reading easier on your eyes. Your eReader offers several different sizes of text for most books.*

- *1. Tap the middle of your page to see your reading options.*
- *2. Tap the Text icon.*
- *3. To make text larger or smaller, tap the controls provided.*
- *4. To change the style of font, select from serif Georgia or sans serif Avenir*

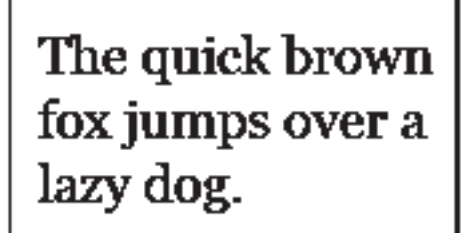

# Georgia

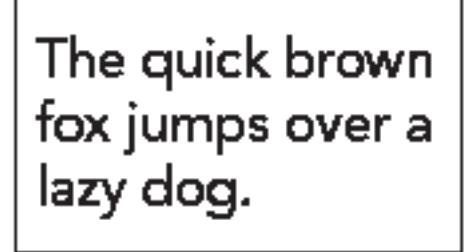

# Avenir

#### *Notes:*

- *When you change the way text looks, your eReader remembers your preferred text size and style, and applies it to other books you're reading.*
- *If you are reading a PDF you can't change the size or style of the text, but you can zoom in to make the entire page bigger and easier to read.*

#### Closing a book

*When you're done reading, you can stop reading by:*

- *Turning your eReader off or putting it to sleep*
- *Going to your Home page or one of your other library pages*

*Your eReader automatically closes your book and remembers the page you were on via* 

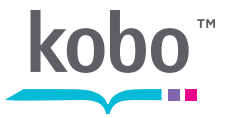

<span id="page-9-0"></span>*automatic bookmarking. The next time you open the book, it will remember where you stopped reading and open your book to that page.*

*The five most recent books you are reading are shown on your Home page. If you're finished with a book and don't want it on your Home page, here's how you can close it:*

- *1. In the Books & Docs area of your library, find the book.*
- *2. Tap the Menu icon to see the options menu, or press and hold the book cover until you see the menu.*
- *3. Select Mark as Finished.*

# ADDING BOOKS FROM THE KOBO STORE

*Want to add books to your eReader? Adding books from the Kobo Store is easy. If you already own Kobo books you can sync your eReader library to download your books. If you want to buy new books you can shop right on your eReader using a wireless connection.*

#### Connecting to Kobo Store or Syncing your Library over Wi Fi

*Before you can add Kobo books to your eReader you need to connect to Kobo. Your*  eReader lets you use Wi Fi (wireless Internet) to connect. All you need is access to a *wireless network in your area.*

*To connect to a wireless network:*

- *1. Press the Home button to go to your Home page.*
- 2. **Tap the Store menu or the**  $\circled{2}$  **Sync icon.**
- 3. Your eReader will list any wireless networks in your area. If you see a **D** Lock icon  *next to a network, you need a password to use that network.*
- *4. Tap the name of the network you want to use.*
- *5. If you're prompted for a network password, use the virtual keyboard to type in the password and then tap Join. (You can tap Show Password to see what you're typing.)*

*Note: If you need to add a hidden network, tap the Add Network icon and follow the prompts.*

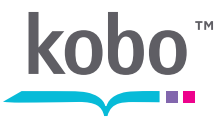

# Updating an existing library

*If you have bought eBooks from Kobo before, you can easily add these to your eReader*  by updating your library over Wi Fi. Turn on your eReader and tap the  $\circled{2}$  Sync icon. If *you have registered and completed setup, your eReader will automatically connect to an available Wi Fi network and download any books in your Kobo account.*

### Shopping for a new book

*If you're new to Kobo or you'd like to shop for new books, you can browse the Kobo Store on your eReader. First connect to Kobo, then use the Store menu (on your Home page) to select an area of the store to browse.*

- *Storefront visit the Store's main page.*
- *Categories see a list of reading categories.*
- *Recommended see a list of recommended titles hand-picked by Kobo reading experts.*
- *Free eBooks choose from a list of free books.*
- *Newsstand browse available newspaper and magazine subscriptions.*
- *Search search for a specific book.*

*To buy a book:*

- *1. Tap the Buy Now button.*
- *2. If you have shopped with Kobo before and saved your billing information you'll go directly to the confirmation screen. Skip to step 7.*
- *3. Use the keyboard to enter your billing address. This is the address associated with your credit card. You need to provide this even if you use store credit or a gift card to pay for your order – this address is used to ensure the correct tax is calculated for your purchase.*
- *4. Tap Next to continue.*
- *5. Enter a credit card to pay for your order.* If you want to use a gift card to pay for your order you can skip this screen. If

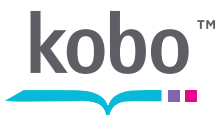

<span id="page-11-0"></span> *you have enough Kobo store credit to pay for your order the credit card fields will be unavailable.*

- *6. Tap Next to Continue.*
- *7. When you reach the last screen you can use a gift card to pay for you order:*
	- *1. Tap Add Gift Card.*
	- *2. Select the type of gift card and enter your gift card number. If your card has a PIN printed on the back, enter that number too.*
	- *3. Tap Apply to confirm the Gift Card number.*
	- *4. If successful, tap Done.*
- *8. To use a promo code to get a discount on your order:*
	- *1. Tap Add Promo Code.*
	- *2. Enter your promo code.*
	- *3. Tap Apply to confirm the promo code and validate the discount applied.*
	- *4. Tap Done.*
- *9. Verify your order, including your address and billing information. If everything looks okay, tap Buy Now.*

*You're done! Kobo will process your order and your eReader will start downloading your new book. This may take a few moments. When it's done you'll find your new book on your Home page, as well as in your Books & Docs area.*

#### USING KOBO DESKTOP WITH YOUR EREADER

*While you can use Wi Fi to shop the Kobo Store wirelessly from your eReader, you can also connect your eReader to your computer and use free Kobo Desktop to add books, manage your eReader library, shop for new books, and more. You can also use your Kobo Desktop to read books on your computer.*

*If you don't have the Kobo Desktop, download it from: www.kobosetup.com*

# Updating your library

*When you update your library using Kobo Desktop, the software connects to Kobo and downloads any books, newspapers, or magazines you've bought. These are then stored* 

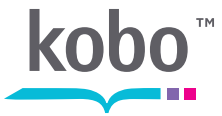

*on your computer so that you can easily access them and read your content while not connected to the Internet.*

*Your computer needs to be connected to the Internet to sync your eReader's library.*

*To update your Kobo Desktop library:*

- *1. Open the Kobo Desktop application on your computer.*
- *2. Click Update Library.*

#### Syncing your eReader using Kobo Desktop

*When you update your eReader library using Kobo Desktop, the software connects your eReader to your Kobo library and downloads your books directly to your eReader over the Internet.*

*Your computer needs to be connected to the Internet to sync your eReader's library.*

*To sync your eReader:*

- *1. Connect your eReader to your computer using the USB cable.*
- *2. Tap Connect on your eReader screen.*
- *3. Open the Kobo Desktop application on your computer.*
- *4. Select the eReader tab.*
- *5. Click Sync.*

### Unplugging your eReader

*When you use your eReader with the free Kobo Desktop software, your computer makes a connection with your eReader so that it can add books and other items. Before you unplug your eReader, you need to end this connection. This is called ejecting your eReader.*

*To eject your eReader using Kobo Desktop:*

- *1. In Kobo Desktop, select the eReader tab.*
- *2. Click Eject.*

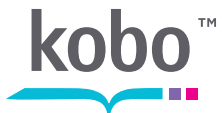

# <span id="page-13-0"></span>Section 2 CONFIGURING YOUR EREADER

# WHAT'S IN THIS SECTION

- *Changing your sleep and power settings*
- *Changing your Reading Life settings*
- *Viewing your device settings and resetting your eReader*
- *Changing your wireless (Wi Fi) settings*

# CHANGING YOUR SLEEP AND POWER SETTINGS

*When asleep or powered off, you have the option to show the cover of your most recently read book on the front of your eReader. If you don't want to reveal your current read, you can turn this feature off. You can also choose whether you want your eReader to automatically go to sleep or turn off when you don't use it for a while. This can help extend the battery life of your eReader.*

#### Showing or hiding covers

- *1. Press the Home button to go to your Home page.*
- *2. Tap the Settings icon at the bottom of the screen.*
- *3. Select Sleep & Power from the Settings list.*
- *4. Tap the check boxes to toggle this feature on or off.*

### Configuring automatic sleep

- *1. Press the Home button to go to your Home page.*
- *2. Tap the Settings icon at the bottom of the screen.*
- *3. Select Sleep & Power from the Settings list.*
- *4. Find the header Time to Auto Sleep. To turn off automatic sleep, select the label "Never". To set a time window, select from one of the options listed.*

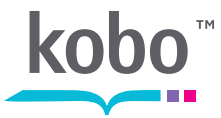

<span id="page-14-0"></span>*Note: When you stop using your eReader it automatically counts the amount of time it has been idle so that it knows when to go to sleep.*

#### Configuring automatic power off

- *1. Press the Home button to go to your Home page.*
- *2. Tap the Settings icon at the bottom of the screen.*
- *3. Select Sleep & Power from the Settings list.*
- *4. Find the header time to Auto Power Off. To turn this feature off, select the label "Never". To set a time window, select from one of the options listed.*

*Note: When you stop using your eReader it automatically counts the amount of time it has been idle so that it knows when to turn itself off.*

# CHANGING YOUR READING LIFE SETTINGS

*Reading Life is turned on when you first get your eReader. You can start earning awards and tracking your reading stats immediately with no effort.*

### Turning Reading Life on or off

- *1. Press the Home button to go to your Home page.*
- *2. Tap the Settings icon at the bottom of the screen.*
- *3. Select Reading Life from the Settings list.*
- *4. To turn Reading Life On or Off, simply tap the checkbox.*

#### Turning notifications on and off

*Notifications are small messages that appear at the bottom of your screen whenever you earn a new award. To turn these on or off:*

- *1. Press the Home button to go to your Home page.*
- *2. Tap the Settings icon at the bottom of the screen.*
- *3. Select Reading Life from the Settings list.*
- *4. To turn Notifications On or Off, tap the checkbox.*

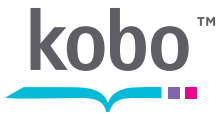

# <span id="page-15-0"></span>VIEWING YOUR DEVICE SETTINGS AND RESETTING YOUR EREADER

*Resetting your device will erase all of your current settings and restore them to factory defaults. It will also delete your account information and any books, documents, newspapers and magazines on your eReader.*

- *1. Press the Home button to go to your Home page.*
- *2. Tap the Settings icon at the bottom of the screen.*
- *3. Select Device Information from the Settings list.*
- *4. Tap the Factory Reset button.*
- *5. Confirm that you would like to reset your device. Your device will now reset and turn off.*

### CHANGING YOUR WIRELESS (WI FI) SETTINGS

*You can use your eReader to connect to Kobo, update your library, and shop for new books over a wireless Internet connection (Wi Fi). Your eReader automatically scans for networks wherever you go. If you want to extend the battery life of your eReader or you want to use your eReader on a plane you may want to turn this feature off.*

#### Turn off Wi Fi (Airplane Mode)

- *1. Press the Home button to go to your Home page.*
- *2. Tap the Settings icon at the bottom of the screen.*
- *3. Select Wireless Connection from the Settings list. You will see a page listing wireless options. The first one (Airplane Mode) lets you turn Wi Fi on and off.*
- *4. To turn Airplane Mode On or Off, tap the checkbox.*

#### Edit your wireless networks

*Each time you use a wireless network your eReader remembers the network and adds it to the Known Networks list. If this list gets too long or includes networks that you won't use again, you can edit the list.*

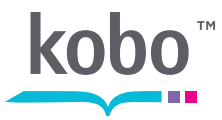

*Note: Keeping a short known networks list will improve the time it takes to auto-connect to a known Wi Fi network.*

*To remove networks from your Known Networks list:*

- *1. Press the Home button to go to your Home page.*
- *2. Tap the Settings icon at the bottom of the screen.*
- *3. Select Wireless Connection from the Settings list.*
- *4. Find the Edit Wireless Networks section.*
- *5. Tap Edit.*
- *6. Review the list and select the checkboxes next to any networks you want to remove (or tap Select All).*
- *7. Tap Delete.*
- *8. Tap OK when your eReader asks if you're sure you want to delete those networks.*

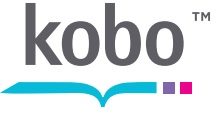

# <span id="page-17-0"></span>Section 3 NAVIGATING YOUR EREADER

# WHAT'S IN THIS SECTION

- • *Finding things in your library*
- *Searching for items*
- *Changing and sorting your library view*
- *Using your shortlist*

# FINDING THINGS IN YOUR LIBRARY

*Your eReader keeps books and other documents in several areas to make them easy to find.*

#### • *Newly added or open items*

 *Up to five of the books, newspapers, magazines or documents you're currently reading appear on your Home page. To get there just press the Home button.*

#### • *Books and PDFs*

 *These appear in your Books & Docs area. To get there, tap the Library menu on your Home page, and then select Books & Docs.*

#### • *Subscriptions*

 *If you have subscriptions to Kobo newspapers and magazines, these will appear in your News & Mags area. To get there, tap the Library menu on your Home page, and then select News & Mags.*

#### • *Free book samples*

 *Previews of books (free excerpts) have their own special area in your library when added from the store. To get there, tap the Library menu on your Home page, and then select Previews.*

 • *Current or favourite reads*

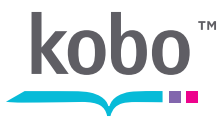

<span id="page-18-0"></span> *You can create shortcuts to your current or favourite reads by adding them to your Shortlist. To get there, tap the Library menu on your Home page and select Shortlist.*

#### SEARCHING FOR ITEMS

*If you know exactly what you want to read you can search your library for a specific title or author.*

*To search your library:*

- *1. Press the Home button to go to your Home page.*
- *2. Tap the Library menu and select a Books & Docs, News & Mags, Previews or Shortlist.*
- *3. Tap the Search icon. Using the virtual keyboard, type a book title, author name, or keyword. Your eReader searches as you type and suggests possible results. Note: You can tap on a suggestion and go directly to that result.*
- *4. Tap the Go button on the virtual keyboard.*
- *5. Review your search results and tap one to get more information.*
- *6. Tap a book title to open it and start reading.*

 *Note: You can exit search at any time by tapping the close button in the top right-hand corner.*

# CHANGING AND SORTING YOUR LIBRARY VIEW

*You can display your library in different ways using views, and you can change the order in which books appear.*

*Your library offers three main views. You can display your books in:*

- **<b>***COOO* Cover view, which shows just book covers
- • *Single book view, which shows one book at a time, including cover, title, and author*
- • *List view, which shows a list of books, including their covers, titles, and authors*

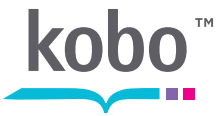

<span id="page-19-0"></span>*To choose a view, visit any area of your library and then tap the*  $\bullet$  View icon at the bottom *of the screen. You can then select a view from the list.*

*Once you've chosen a view, you can change the order in which books are listed. Tap the Sorted By link near the top of the screen to see your options. Common choices include sorting by Title, Author, and Date Opened. Select an option to sort your books.*

#### USING YOUR SHORTLIST

*Sometimes you may want to keep track of specific books. To make this easier, your eReader offers a special area in your library for you to create shortcuts to your favorite books or current reads. This area is called your Shortlist. You can add books to your shortlist anytime you see the Heart icon.*

*To see your Shortlist:*

- *1. Press the Home button to go to your Home page.*
- *2. Tap the Library menu and select Shortlist.*

*To add books to your Shortlist:*

- *1. Tap the Library menu and select a list.*
- *2. Find the book you want to add to your Shortlist.*
- *3. Do one of the following:*
	- If you see a  $\bullet$  Heart icon next to the book, tap it to add the book to your Shortlist.
	- • *Otherwise, tap the Menu icon, or press and hold the cover of the book to open the menu. Select Add to Shortlist.*

*To remove a book from your Shortlist:*

- *1. Press the Home button to go to your Home page.*
- *2. Tap the Library menu and select Shortlist.*
- *3. Find the book you want to remove.*
- *4. Do one of the following:*

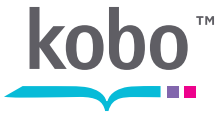

- Tap the  $\bullet$  Heart icon to remove the book from your shortlist.
- Otherwise, tap the  $\bigcirc$  Menu icon (if you see one), or press and hold the cover of  *the book to open the menu. Select Remove from Shortlist.*

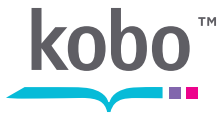

# <span id="page-21-0"></span>Section 4 BUILDING YOUR LIBRARY

# WHAT'S IN THIS SECTION

- *Understanding EPUB, PDF, and DRM*
- *Adding Kobo books wirelessly*
- *Adding Kobo books using Kobo Desktop Software*
- *Adding books using your computer*
- *Adding books using a Micro SD card*
- *Adding library books and books from other bookstores*
- *Adding books using Adobe Digital Editions*
- *Deleting books*
- *Using your Shortlist*

# UNDERSTANDING EPUB, PDF, AND DRM

*eBooks come in a range of formats. When you look for books to read on your Kobo eReader, look for books in EPUB or PDF formats.*

*Sometimes books are protected using Digital Rights Management (DRM). DRM prevents unauthorized copying of books, and is often used to protect the books you get from libraries and booksellers. There are several types of DRM. Your eReader can read books that are protected using Adobe DRM.*

*Once you've found books that you want to read, you can choose from several ways to add them to your eReader. You can transfer books using:*

- *A wireless connection on your eReader*
- *The free Kobo Desktop software on your computer*

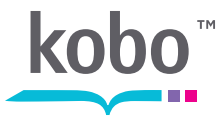

- <span id="page-22-0"></span> • *Adobe Digital Editions*
- *A micro SD card*
- *Drag and drop*

*Which method works best depends on whether your books are protected by DRM, and where they came from.*

*If your books came from the Kobo Store, you can add them to your eReader using a wireless connection or using the free Kobo Desktop software for your computer.*

*If your books are protected by DRM, you can add them to your eReader using Adobe Digital Editions.*

*If your books are not protected by DRM, you can add them to your eReader using:*

- *a Micro SD card*
- *drag and drop*
- *Adobe Digital Editions*

# ADDING KOBO BOOKS WIRELESSLY

*Your eReader can connect to Kobo over a wireless Internet connection (Wi Fi). Once connected you can add books and shop for new books easily. If you already own Kobo books you can also sync your eReader library to download them to your device.*

#### Connecting to Kobo Store or Syncing your Library over Wi Fi

*Before you can add Kobo books to your eReader you need to connect to Kobo. Your eReader lets you use Wi Fi (wireless Internet) to connect. All you need is access to a wireless network in your area.*

*To connect to a wireless network:*

- *1. Press the Home button to go to your Home page.*
- 2. Tap the Store menu or the  $\circled{2}$  Sync icon.
- 3. Your eReader will list any wireless networks in your area. If you see a **D** Lock icon

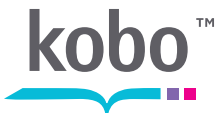

 *next to a network, you need a password to use that network.*

- *4. Tap the name of the network you want to use.*
- *5. If you're prompted for a network password, use the virtual keyboard to type in the password and then tap Join. (You can tap Show Password to see what you're typing.)*

*Note: You can add a hidden wireless network by tapping on the Add network icon.*

### Updating an existing library

*If you have bought eBooks from Kobo before, you can easily add these to your eReader by updating your library over Wi Fi. Connect to Kobo, then tap the*  $\circled{2}$  *Sync icon. If you have registered and completed setup, your eReader will automatically download any books in your Kobo account.*

#### Shopping for a new book

*If you're new to Kobo or you'd like to shop for new books, you can browse the Kobo Store on your eReader. First connect to Kobo, and then use the Store menu (on your Home page) to select an area of the store to browse.*

- *Storefront visit the Store's main page.*
- *Categories see a list of reading categories.*
- *Recommended see a list of recommended titles hand-picked by Kobo reading experts.*
- *Free eBooks choose from a list of free books.*
- *Newsstand browse available newspaper and magazine subscriptions.*
- *Search search for a specific book.*

#### *To buy a book:*

- *1. Tap the Buy Now button.*
- *2. If you have shopped with Kobo before and saved your billing information you'll go directly to the confirmation screen. Skip to step 7.*

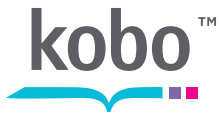

*3. Use the keyboard to enter your billing address.*

 *This is the address associated with your credit card. You need to provide this even if you use store credit or a gift card to pay for your order – this address is used to ensure the correct tax is calculated for your purchase.*

- *4. Tap Next to continue.*
- *5. Enter a credit card to pay for your order.*

 *If you want to use a gift card to pay for your order you can skip this screen. If you have enough Kobo store credit to pay for your order the credit card fields will be unavailable.*

- *6. Tap Next to Continue.*
- *7. When you reach the last screen you can use a gift card to pay for you order:*
	- • *Tap Add Gift Card.*
	- • *Select the type of gift card and enter your gift card number. If your card has a PIN printed on the back, enter that number too.*
	- • *Tap Apply to confirm the Gift Card number.*
	- *If successful, tap Done.*
- *8. To use a promo code to get a discount on your order:*
	- *Tap Add Promo Code.*
	- *Enter your promo code.*
	- • *Tap Apply to confirm the promo code and verify the discount.*
	- *Tap Done.*
- *9. Verify your order, including your address and billing information. If everything looks okay, tap Buy Now.*

*You're done! Kobo will process your order and your eReader will start downloading your new book. This may take a few moments. When it's done you'll find your new book on your Home page, as well as in your Books & Docs area.*

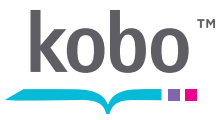

## <span id="page-25-0"></span>ADDING KOBO BOOKS USING KOBO DESKTOP SOFTWARE

*Kobo offers free software for your computer to let you read books and shop for new ones. This software — Kobo Desktop — can also manage your eReader library.*

*If you don't have the software, download it from: [www.kobosetup.com](http://www.kobosetup.com) sync. Syncing ensures that your eReader has all your latest books, newspapers, and magazines.*

*To sync your eReader:*

- *1. Connect your eReader to your computer using the USB cable.*
- *2. Tap Connect on your eReader screen.*
- *3. Open the Kobo Desktop application on your computer.*
- *4. Ensure your have an Internet connection.*
- *5. Select the eReader tab.*
- *6. Click Sync.*

### ADDING BOOKS USING YOUR COMPUTER

*You can connect your eReader to your computer and then drag and drop books to add them to your eReader library.*

*To do this you need:*

- *A Windows or Mac computer*
- *The USB cable provided with your eReader*
- *The books you want to add to your eReader, in EPUB or PDF format*

*Note: You can't add DRM-protected books using drag and drop.*

#### To add books using a Windows computer

- *1. Connect your eReader to your computer using the USB cable.*
- *2. Tap Connect on your eReader screen.*
- *3. When Windows prompts you for an action, select 'Open folder to view files.' A*

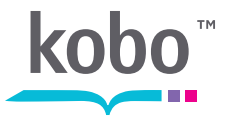

 *window should open, showing the contents of your eReader.*

- <span id="page-26-0"></span>*4. In another window, go to where you stored the eBooks you want to add to your eReader.*
- *5. Drag and drop your eBooks into the eReader window.*

*That's it! You can now eject your eReader and read your new books.*

#### To add books using a Mac computer

- *1. Connect your eReader to your computer using the USB cable.*
- *2. Tap Connect on your eReader screen.*
- *3. On your computer, open your Finder application.*
- *4. Select KOBOeReader from your list of devices.*
- *5. In another Finder window, go to where you stored the eBooks you want to transfer to your eReader.*
- *6. Drag and drop your eBooks into the eReader window.*

*That's it! You can now disconnect your eReader and read your new books.*

### ADDING BOOKS USING A MICRO SD CARD

*You can increase the number of books your eReader can hold by adding a microSD card with books already stored on it. Books must be in EPUB or PDF format. It does not matter how they are organized on the card — your eReader will scan the entire card for books and list any that it finds in your library. The eReader will ignore any files that it cannot read.*

#### *Notes:*

- *You can't add DRM-protected books using a microSD card.*
- *Your eReader does not copy books from the card, it merely reads the books that are stored on it. This means that you need to leave your card inserted while you read any books on it.*

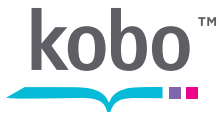

<span id="page-27-0"></span>*To add books on a microSD card:*

- *1. Put your EPUB or PDF files on a microSD card.*
- *2. Turn off your eReader.*
- *3. Insert the card into the card slot at the side of the eReader and push gently until it slides in.*
- *4. Turn on your eReader.*

*Your eReader will scan the card for books and documents, and update your library. This may take a few moments.*

# ADDING LIBRARY BOOKS AND BOOKS FROM OTHER BOOK-STORES

*Want to borrow eBooks from a public library and read them on your eReader? Or maybe you have eBooks from other sources that you'd like to add?*

*Most eBooks that you borrow and buy are protected using Digital Rights Management, or DRM. They're protected so that only you can read them (and in the case of library books, only for a specific period of time). Your eReader can read books protected using Adobe DRM, which is a form of DRM used by most libraries and booksellers.*

*You'll know when you've bought or borrowed a book using this type of protection if the library or bookseller gives you a file with an .acsm extension (rather than an .epub or .pdf extension). The .acsm file contains licensing information for unlocking your book.*

*To read one of these books on your Kobo eReader you need to use an application called Adobe Digital Editions. This application can open your .acsm file, read the licensing information, download your book, and copy the book to your eReader.*

*To use Adobe Digital Editions with your eReader, you need:*

- *The free Adobe Digital Editions software*
- **An Adobe ID**

*You also need to authorize your eReader with Adobe before you can add books to it using* 

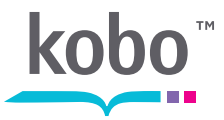

<span id="page-28-0"></span>*Digital Editions.*

*Keep reading for more information.*

# ADDING BOOKS USING ADOBE DIGITAL EDITIONS

*Adobe Digital Editions is free software that you can use to transfer eBooks to your eReader. Use Adobe Digital Editions when you want to add DRM-protected books to your eReader. It can add regular eBooks too.*

*To use Adobe Digital Editions with your eReader, you need:*

- *The free Adobe Digital Editions software*
- *An Adobe ID*

*You also need to authorize your eReader with Adobe before you can add books to it using Digital Editions.*

#### Getting Adobe Digital Editions

*You can download the free Adobe Digital Editions software from: [www.adobe.com/products/digitaleditions](http://www.adobe.com/products/digitaleditions)*

### Authorizing your eReader with Adobe

*You only need to do this once.*

*To authorize your eRedaer:*

- *1. Install Adobe Digital Editions from [www.adobe.com/products/digitaleditions](http://www.adobe.com/products/digitaleditions)*
- *2. When prompted, select Authorize Computer.*
- *3. If you don't already have an Adobe ID, click the get an Adobe ID online link. Adobe will launch your web browser and take you to the Adobe Sign In page. Follow the instructions there to create an Adobe account. When you're done, return to Adobe Digital Editions.*
- *4. Enter your Adobe ID and password, then click Activate.*
- *5. Click Finished when Adobe finishes authorizing your computer.*

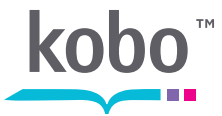

- *6. Connect your eReader to your computer and tap Connect.*
- *7. Restart Adobe Digital Editions. It should notice your eReader and start the Device Setup Assistant.*
- *8. Click Authorize Device.*
- *9. Click Finished to complete the process.*

### Adding DRM eBooks to your eReader using Adobe Digital Editions

*You must be connected to the Internet.*

- *1. Connect your eReader to your computer using the USB cable.*
- *2. Tap Connect on your eReader screen.*
- *3. On your computer, go to folder where you downloaded your book's .acsm file.*
- *4. Double-click the .acsm file. Adobe Digital Editions should launch and automatically download your book and open it.*
- *5. Click the library icon to switch to your library view.*
- *6. Select your new book and drag it to the Kobo eReader bookshelf.*

*Your new book is now ready to read on your eReader.*

#### Adding regular eBooks to your eReader using Adobe Digital Editions

*You can use Adobe Digital Editions to add EPUB and PDF books to your eReader, even when they aren't protected by DRM.*

*To add books:*

- *1. Connect your eReader to your computer using the USB cable.*
- *2. Tap Connect on your eReader screen.*
- *3. On your computer, go to the folder where your eBook is saved.*
- *4. Right-click your book file and select Open With, then Adobe Digital Editions. The program should start automatically, download your book, and open it.*
- *5. Click the library icon to switch to your library view.*

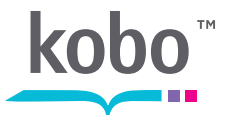

<span id="page-30-0"></span>*6. Select your new book and drag it to the Kobo eReader bookshelf. Your new book is now ready to read on your eReader.*

### DELETING BOOKS

*If you're done with a book you can delete it from your eReader.*

#### *Notes:*

- *This means that if you use any of Kobo's other reading apps you will no longer have access to the book.*
- *Don't worry though. If you ever want to retrieve purchased books again, sign in using your user account details at [kobo.com](http://www.kobo.com) and visit the My Account page. You'll be able to add books from your purchase history back into your library.*

*To delete a book:*

- *1. In your library, tap the View icon at the bottom of the screen.*
- *2. Select either the list view.*
- $3.$  Find the book you're interested in and tap the  $\blacksquare$  icon next to it.
- *4. Tap Delete.*
- *5. Confirm your deletion.*

# USING YOUR SHORTLIST

*Sometimes you may want to keep track of specific books. To make this easier, your eReader offers a special area in your library for you to create shortcuts to your favorite books or current reads. This area is called your Shortlist. You can add books to your*  shortlist anytime you see the **O** Heart icon.

*To see your Shortlist:*

- *1. Press the Home button to go to your Home page.*
- *2. Tap the Library menu and select Shortlist.*

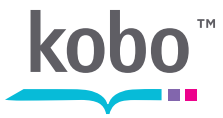

*To add books to your Shortlist:*

- *1. Tap the Library menu and select a list.*
- *2. Find the book you want to add to your Shortlist.*
- *3. Do one of the following:*
	- If you see a  $\bullet$  Heart icon next to the book, tap it to add the book to your  *Shortlist.*
	- Otherwise, tap the  $\bigcirc$  Menu icon, or press and hold the cover of the book to open  *the menu. Select Add to Shortlist.*

*To remove a book from your Shortlist:*

- *1. Press the Home button to go to your Home page.*
- *2. Tap the Library menu and select Shortlist.*
- *3. Find the book you want to remove.*
- *4. Do one of the following:*
	- If you see a  $\bullet$  Heart icon next to the book, tap it to remove the book.
	- Otherwise, tap the **O** Menu icon (if you see one), or press and hold the cover of  *the book to open the menu. Select Remove from Shortlist.*

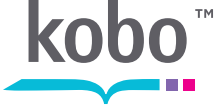

# <span id="page-32-0"></span>Section 5 READING ON YOUR EREADER

# WHAT'S IN THIS SECTION

- *Understanding books and PDFs*
- *Reading books*
- *Reading PDFs*

### UNDERSTANDING BOOKS AND PDFS

*eBooks come in a range of different file formats. Your eReader supports two of the most popular formats — EPUB and PDF. The main difference between an EPUB and a PDF is how you read them. There are differences in how you turn and view pages, and what you can do while reading.*

*You can tell whether a book is an EPUB or a PDF by checking the book details in your library:*

- *1. In your library, tap the View icon at the bottom of the screen.*
- *2. Select either the List view.*
- *3. Find the book you're interested in. You'll see a file type listed for the book either EPUB or PDF.*

# READING BOOKS

*This section covers the basics of reading EPUB books, including:*

- *Opening a book*
- *Turning pages and moving around*
- *Making text bigger, smaller, or a different style*
- *Closing a book*

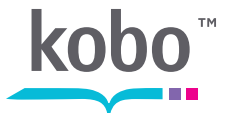

- *Highlighting text*
- *Using the dictionary*

#### Opening a book

*To open a book, just tap the title or cover.*

#### Turning pages and moving around

*Moving around while reading is easy. To turn pages in a book, just tap the sides of the page.*

*If you want to jump forward by more than a page or two, you can:*

- *Use the navigation bar to change pages or chapters*
- *Use the Table of Contents to browse a list of chapters*

#### *Using the navigation bar to move around*

*To jump around in a book you can use the navigation bar.*

- *1. Tap the middle of your page to see the reading menu.*
- *2. Tap the Navigation icon.*
- *3. To scroll through the book's pages, touch the circle in the navigation bar and slide it to the right to move forward and to the left to go back.*
- 4. To move a single page forward, tap the  $\rightarrow$  Forward icon.
- **5.** To move the previous page, tap the **B** Back icon.
- *6. To jump to the next chapter, tap the Jump Forward icon.*
- *7. To jump to the previous chapter, tap the Jump Back icon.*

*To hide the navigation bar, tap anywhere on the page; or tap the close button on the end of the navigation bar.*

*Note: When using the navigation bar, you can quickly return to your original position by tapping the Snap Back icon.*

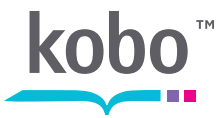

## Using the Table of Contents

*Note: Not all books and documents have a Table of Contents.*

*Use the Table of Contents to browse a list of chapters:*

- *1. Tap the middle of your page to see your reading options.*
- *2. Menu icon.*
- *3. Select Table of Contents from the menu.*
- *4. Tap the title of the chapter you wish to open.*

#### *Making text bigger, smaller or a different style*

*When you are reading a book you can adjust the size of text to make reading easier on your eyes. Your eReader offers several different sizes of text for most books.*

- *1. Tap the middle of your page to see your reading options.*
- *2. Tap the Text icon.*
- *3. To make text larger or smaller, simply tap the controls provided.*
- *4. To change the style of font, select from serif Georgia or sans serif Avenir.*

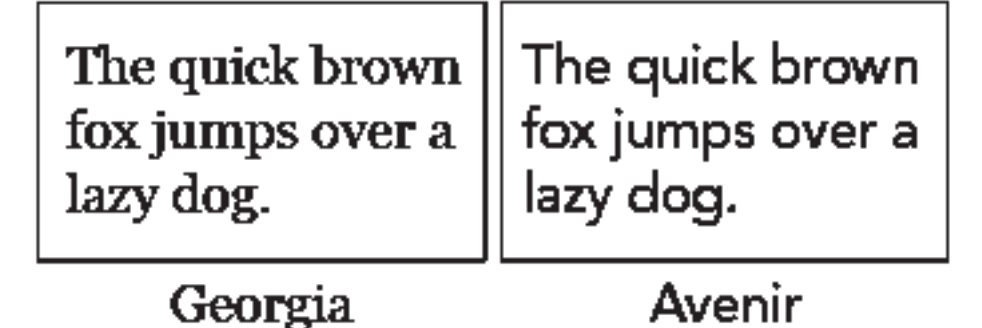

#### *Notes:*

- *When you change the way text looks, your eReader remembers your preferred text size and style, and applies it to other books you're reading.*
- *If you are reading a PDF you can't change the size or style of the text, but you can zoom in to make the entire page bigger and easier to read.*

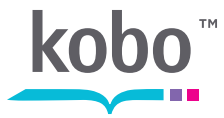

### Closing a book

*When you're done reading, you can stop reading by:*

- *Turning your eReader off or putting it to sleep*
- *Going to your Home page or one of your other library pages*

*Your eReader automatically closes your book and remembers the page you were on via automatic bookmarking. The next time you open the book, it will remember where you stopped reading and open your book to that page.*

*Books that you're still reading are shown on your Home page. If you're finished with a book and don't want it on your Home page, here's how you can close it:*

- *1. In the Books & Docs area of your library, find the book.*
- *2. Tap the Menu icon to see the options menu, or press and hold the book's cover until you see the menu.*
- *3. Select Mark as Finished.*

#### Highlighting text

*Some books let you highlight text, just like using a highlighter in a printed book.*

*To highlight text:*

- *1. In your book, press and hold a word on the screen to activate the highlighting tool.*
- *2. The tool will underline the word and show two circles one at each end of the word.*
- *3. Drag the first circle to the start of the text you want to highlight, and then the second circle to the end of the text.*
- *4. Tap Save Highlight.*

*To see your highlights:*

- *1. Tap the middle of your page to see your reading options.*
- *2. Tap the Menu icon.*

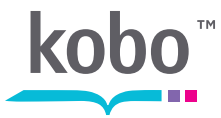

<span id="page-36-0"></span>*3. Select Highlights. Your eReader will show a list of all the highlights you've made in your book. Tap a highlight to open the page where you created your highlight.*

*To delete a highlight:*

- *1. Tap the middle of your page to see your reading options.*
- *2. Tap the Menu icon.*
- *3. Select Highlights from the menu. Your eReader will show a list of all the highlights you've made in your book.*
- *4. Tap the check box next to the highlight you wish to delete.*
- *5. Tap Delete.*

#### Using the dictionary

*Note: The dictionary is only available when you read books from the Kobo Store. Books from other sources (and books you add to your eReader using Adobe Digital Editions) will not offer the dictionary.*

*To look up a word while reading, start by highlighting the word:*

- *1. In your book, press and hold a word on the screen to start highlighting.*
- *2. The tool will underline the word and show two circles one at each end of the word.*
- *3. Drag the first circle to the start of the word you want to highlight, and then the second circle to the end of the word.*
- *4. Select Dictionary from the options at the bottom of the screen. Your eReader looks up the word you highlighted and displays the meaning at the bottom of the screen.*

*Note: You can only look up individual words in the dictionary.*

### READING PDFS

*This section covers the basics of reading PDF books and documents, including:*

• *A word about PDFs*

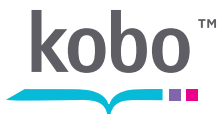

- *Opening a PDF*
- *Turning pages, zooming in, and moving around*
- *Reading PDFs in Landscape mode*
- *Closing a PDF*

### A word about PDFs

*Your eReader can read books in different formats, including EPUB and PDF. Most of the books you read will probably be EPUB books, but sometimes you may want to read PDFs as well.*

*Because PDFs are a different type of file than regular EPUB books, you read them in a slightly different way on your eReader.*

*PDFs reproduce the layout of a full printed page. This is useful for books that have lots of images or complex layouts, but also means that you can't change the style or size of the text. Instead you can zoom in to magnify the text and images on a page. This makes viewing and turning pages in a PDF different from other books. You also can't select text in PDFs, so you cannot add highlights or use the dictionary.*

#### Opening a PDF

*To open a PDF, just tap its title or cover in your library.*

### Turning pages, zooming in, and moving around

*PDFs reproduce a printed page, which means you can't change the size or style of the text like you can in EPUB books. Instead you can zoom in on a page to see text and pictures at a comfortable size.*

*To zoom in on a page:*

- *1. Tap the middle of your page to see the reading menu.*
- *2. Tap the Magnify icon.*
- *3. To zoom in:*
	- Tap the  $\leftrightarrow$  Side arrow icon to fit the page to the width of your eReader screen.

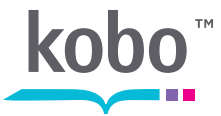

- Tap the  $\overline{\mathbb{Q}}$  Up arrow icon to fit the page to the height of your eReader screen.
- • *Tap the Plus icon to zoom in a bit at a time.*
- *4. To zoom out:*
	- • *Tap the Minus icon to zoom out a bit at a time.*
	- • *Double-tap the page to go back to your original view of the page.*

*Tip: You can skip the reading menu and zoom in by 200% just by double-tapping a page in your PDF.*

*When you zoom in on a PDF, you see a portion of the page at a larger size. This means there are parts of the page that will not fit on your eReader screen. You can move the page around to see different parts of the page.*

*To see different parts of your page, touch the screen and lightly drag your finger to move the page around.*

*When you're zoomed in, turning pages is different too. You can:*

- *Shift your view until you reach an edge of the page, and then tap left or right.*
- *Use the navigation bar to turn pages.*

*To use the navigation bar:*

- *1. Tap the middle of your page to see the reading menu.*
- *2. Tap the Navigation icon.*
- *3. Forward icon.*

*To go back one page tap the Back icon.*

- *4. To scroll through the book's pages, touch the circle in the navigation bar and slide it to the left (to go back) or right (to go forward).*
- *5. To jump to the next chapter, tap the Jump Forward icon.*
- *6. To jump to the previous chapter, tap the Jump Back icon.*

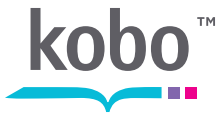

*To hide the navigation bar, tap anywhere on the page; or tap the close button on the end of the navigation bar.*

#### Reading PDFs in Landscape mode

*When reading a PDF, you have the option of holding your eReader sideways to have a wider page. This is called landscape mode.* 

Reading in landscape mode means that you can see more text. This is particularly useful *when you are zoomed in.*

*To change the orientation of your PDF document:*

- *1. Tap the middle of your page to see the reading menu.*
- *2. Tap the Rotate icon.*

 *Your eReader will turn your page 90°. Tap the icon again when you want to go back to your original page orientation.*

#### Closing a PDF

*When you're done reading, you can stop reading by:*

- *Turning off your eReader or putting it to sleep*
- *Going to your Home page or one of your other library pages*

*Your eReader automatically closes your book and bookmarks the page you were on. The next time you open the book, it will remember where you stopped reading and open your book to that page.*

*Books that you're still reading are shown on your Home page. If you're finished with a book and don't want it on your Home page, here's how you can close it:*

- *1. In the Books & Docs area of your library, find the book.*
- *2. Tap the Menu icon to see the options menu, or press and hold the book's cover until you see the menu.*
- *3. Select Mark as Finished.*

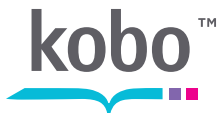

# <span id="page-40-0"></span>Section 6 SHOPPING THE KOBO STORE

# WHAT'S IN THIS SECTION

- *Connecting to Kobo*
- *Finding items in the Store*
- *Buying books*

# CONNECTING TO KOBO STORE OR SYNCING YOUR LIBRARY OVER WI FI

*Before you can add Kobo books to your eReader you need to connect to Kobo. Your eReader lets you use Wi Fi (wireless Internet) to connect. All you need is access to a wireless network in your area.*

*To connect to a wireless network:*

- *1. Press the Home button to go to your Home page.*
- *2. Tap the Store menu or the Lock icon next to a network, you need a password to use that network.*
- *3. Tap the name of the network you want to use.*
- *4. If you're prompted for a network password, use the virtual keyboard to type in the password and then tap Join. (You can tap Show Password to see what you're typing.)*

*Note: You can add a hidden wireless network by tapping the Add network icon.*

# FINDING ITEMS IN THE STORE

*The Store lets you search or browse for books. Tap Store on your Home page to see your options.* 

*These include:*

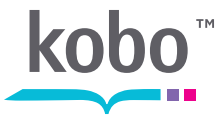

- *Storefront visit the Store's main page.*
- *Categories see a list of reading categories.*
- *Recommended see a list of recommended titles hand-picked by Kobo reading experts.*
- *Free eBooks choose from a list of free books.*
- *Newsstand browse available newspaper and magazine subscriptions.*
- *Search search for a specific book.*

#### Searching the Store

*If you know the author or title of the book you want, you can search for it.*

*To search the Store:*

- *1. Press the Home button to go to your Home page.*
- *2. Tap the Store menu and select Search.*
- *3. Using the keyboard, type a book title, author name, or keyword. Your eReader searches as you type and lists suggested results.*
- *4. Select one of the suggested results, or tap Go on the keyboard to finish your search.*
- *5. Tap a book title to get more information, including synopsis, rating, and price.*

#### Browsing the Store

*Kobo makes it easy to browse popular books and common categories.*

*To browse the Store:*

- *1. Tap the Store menu and select one of the following:*
	- • *Categories see a list of reading categories.*
	- • *Recommended see a list of recommended titles hand-picked by Kobo reading experts.*
	- • *Free eBooks choose from a list of free books.*

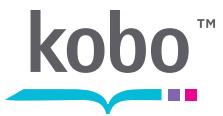

<span id="page-42-0"></span>*2. When you find an interesting category or book, tap to see more.*

# BUYING A BOOK

*When you've found a book you want to add to your eReader you're ready to go to checkout. You can use Visa, MasterCard, store credit, or gift cards from select partners to pay for your book. If you have a promo code (which is a sort of coupon) you can enter this during checkout to get a discount on your book.*

*To buy a book:*

- *1. Tap the Buy Now button.*
- *2. If you have shopped with Kobo before and saved your billing information you'll go directly to the confirmation screen. Skip to step 7.*
- *3. Use the keyboard to enter your billing address. This is the address associated with your credit card. You need to provide this even if you use store credit or a gift card to pay for your order — this address is used to ensure the correct tax is calculated for your purchase.*
- *4. Tap Next to continue.*
- *5. Enter a credit card to pay for your order. If you want to use a gift card to pay for your order you can skip this screen. If you have enough Kobo store credit to pay for your order the credit card fields will be unavailable.*
- *6. Tap Next to Continue.*
- *7. When you reach the last screen you can use a gift card to pay for you order:*
	- *a. Tap Add Gift Card.*
	- *b.* Select the type of gift card and enter your gift card number. If your card has a  *PIN printed on the back, enter that number too.*
	- *c. Tap Apply to confirm the Gift Card number.*
	- *d. If successful, tap Done.*
- *8. To use a promo code to get a discount on your order:*
	- *a. Tap Add Promo Code.*
	- *b. Enter your promo code.*

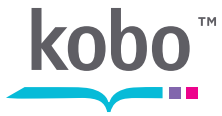

- *c. Tap Apply to confirm the promo code and verify the discount.*
- *d. Tap Done.*
- *9. Verify your order, including your address and billing information. If everything looks okay, tap Buy Now.*

*You're done! Kobo will process your order and your eReader will start downloading your new book. This may take a few moments. When it's done you'll find your new book on your Home page, as well as in your Books & Docs area.*

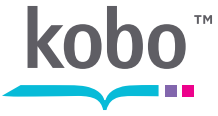

# <span id="page-44-0"></span>Section 7 USING WI FI

# WHAT'S IN THIS SECTION

*This section covers:*

- *About Wi Fi*
- *Connecting to Kobo*
- *Turning off Wi Fi (Airplane Mode)*
- *Adding a network*
- *Editing your wireless networks*

## ABOUT WI FI

*You can use your eReader to connect to Kobo over a wireless Internet connection (Wi Fi). When you're connected to Kobo you can update your library and shop for new books.*

*To see when you're connected, look for the Wi Fi status icon at the top right corner of your eReader's screen:*

- • *means that you are not connected*
- • *means that Wi Fi is on, but your eReader cannot find a network*
- • *means that you have a fairly good connection*
- • *means that you have an excellent connection*

#### CONNECTING TO KOBO

*To connect to Kobo you need access to a wireless network in your area.*

*To connect to Kobo:*

*1. Press the Home button to go to your Home page.*

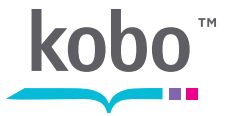

- <span id="page-45-0"></span>*2. Tap the lock icon next to a network, you need a password to use that network.*
- *3. Tap the network you want to use.*
- *4. If you're prompted for a password use the keyboard to enter it, then tap Join. (You can tap Show Password to see what you're typing.)*

### TURNING OFF WI FI (AIRPLANE MODE)

*If you want to extend the battery life of your eReader or you want to use your eReader on a plane you may want to turn off the Wi Fi feature.*

*To turn off Wi Fi:*

- *1. Press the Home button to go to your Home page.*
- *2. Tap the Settings icon at the bottom of the screen.*
- *3. Select Wireless Connection from the Settings list. You will see a page listing wireless options. The first one (Airplane Mode) lets you turn Wi Fi on and off.*
- *4. To turn Airplane Mode On or Off, tap the checkbox.*

### ADDING A NETWORK

*Some wireless networks are hidden. If you want to use a network that doesn't appear in your available networks list you can add it manually.*

*To add a network:*

- *1. Press the Home button to go to your Home page.*
- *2. Tap the Store menu or the Sync icon.*
- 3. When your eReader lists available networks, tap the  $\bigoplus$  Add icon at the bottom of  *the list.*
- *4. Use the keyboard to enter the name of your new network. This should be the name used by the network's wireless router (also called an SSID).*
- *5. From the Security list, select the type of encryption used by the network. If the*

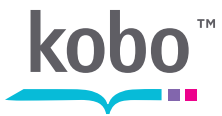

 *network is unencrypted, select Open.*

<span id="page-46-0"></span>*6. Tap Join. Your eReader will add this network to your Known Networks list.*

*Note: This eReader does not support networks secured with the WPA Enterprise protocol.*

### EDITING YOUR WIRELESS NETWORKS

*Each time you use a wireless network your eReader remembers the network and add it to the Known Networks list. If this list gets too long or includes networks that you won't use again, you can edit the list.*

*To remove networks from your Known Networks list:*

- *1. Press the Home button to go to your Home page.*
- *2. Tap the Settings icon at the bottom of the screen.*
- *3. Select Wireless Connection from the Settings list.*
- *4. Find the Edit Wireless Networks section.*
- *5. Tap Edit.*
- *6. Review the list and select the checkboxes next to any networks you want to remove (or tap Select All).*
- *7. Tap Delete.*
- *8. Tap OK when your eReader asks if you're sure you want to delete those networks.*

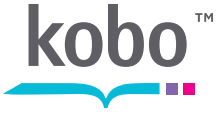

# <span id="page-47-0"></span>Section 8 READING LIFE

# WHAT'S IN THIS SECTION

- *Discover Reading Life*
- *Setting your Reading Life preferences*

# DISCOVER READING LIFE

*Reading Life is an exclusive Kobo feature that makes reading more fun and interactive. With Reading Life you can...*

- *Track your reading history and learn more about your reading habits*
- *Celebrate reading milestones with awards*

*Reading Life has its own area on your eReader. To start exploring, just visit your Home page and tap Reading Life.*

### Exploring your reading stats

*Reading stats offer you insight into how you like to read. Over time you'll discover:*

- *How long you've spent with that great new book*
- *How many minutes you spend each time you pick it up*
- *How many pages you've turned*

*You'll also see library stats, including:*

- *How many books you own*
- *How much of your library you've read*
- *How much time you've spent reading to date*

*To see your reading stats:*

*1. Press the Home button to go to your Home page.*

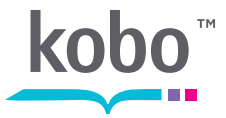

- *2. Tap Reading Life.*
- *3. Select Reading Stats from the menu.*

#### Earning awards

*Awards let you celebrate reading milestones like finishing a new book, reading during certain times of day, trying new eReader features and more.*

*Your eReader lets you know when you've achieved an award with a small message at the bottom of your screen.*

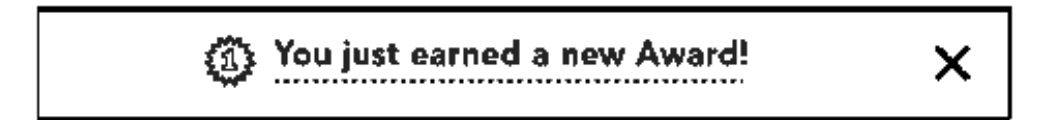

*These messages are called notifications. You can turn off notifications if you like. You can also see more about an award when you unlock it — just tap the notification message.*

*You can see a list of the awards you've earned as well as all possible awards by visiting the Awards page.*

*To see the Awards area:*

- *1. Press the Home button to go to your Home page.*
- *2. Tap Reading Life.*
- *3. Select Awards from the menu.*

*Your eReader will show you all possible awards. Each award looks like a round badge. If the award is a faded grey, it's an award you haven't achieved yet. Sometimes you'll see awards that are only partly grey — these are awards you have partly achieved.*

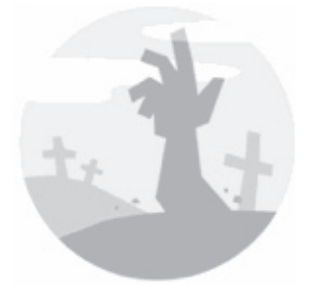

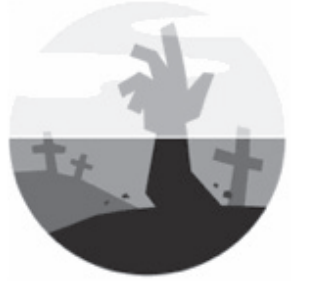

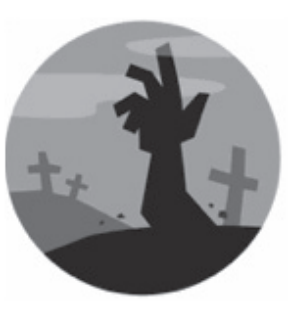

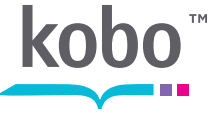

*To get more information about an award (including hints about how to achieve it) just tap the award's badge.*

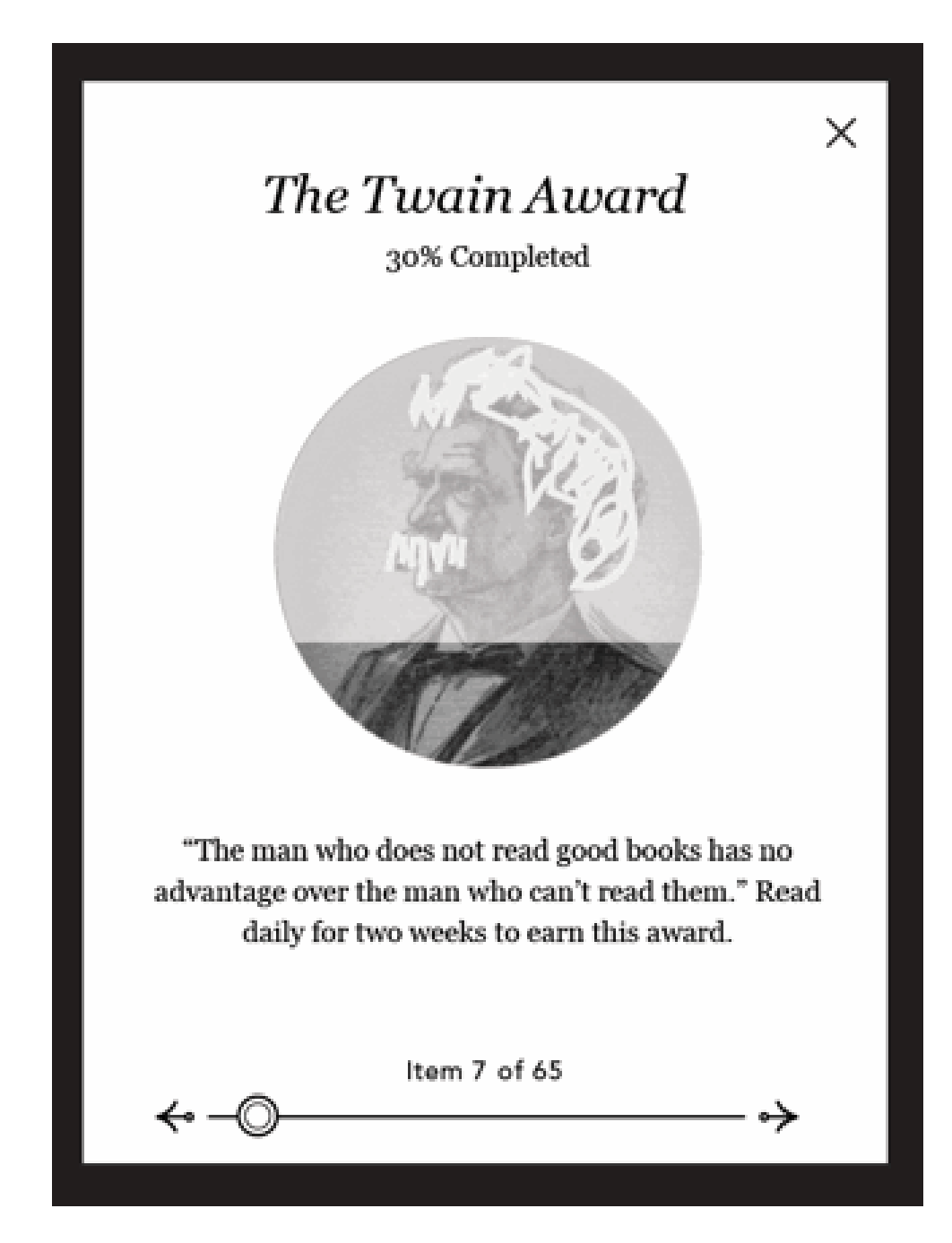

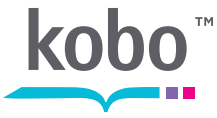

### <span id="page-50-0"></span>SETTING YOUR READING LIFE PREFERENCES

*Reading Life is turned on when you first get your eReader, so that you can start earning awards and tracking your reading stats with no effort.*

### Turning Reading Life on or off

- *1. Press the Home button to go to your Home page.*
- *2. Tap the Settings icon at the bottom of the screen.*
- *3. Select Reading Life from the Settings list.*
- *4. To turn Reading Life On or Off, simply tap the checkbox.*

# Turning notifications on and off

*Notifications are small messages that appear at the bottom of your screen whenever you earn a new award. To turn these on or off:*

- *1. Press the Home button to go to your Home page.*
- *2. Tap the Settings icon at the bottom of the screen.*
- *3. Select Reading Life from the Settings list.*
- *4. To turn Notifications On or Off, tap the checkbox.*

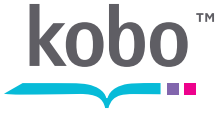

# <span id="page-51-0"></span>Section 9 READ ON

# ★ WE BELIEVE IN THE POWER OF READING ★

*"Books are the carriers of civilization. Without books, history is silent, literature dumb, science crippled, thought and speculation at a standstill. They are engines of change, windows on the world, lighthouses erected in the sea of time."*

*– Henry David Thoreau*

# $\star$  READ ON  $\star$

*Reading has inspired and connected us through generations. There is NOTHING like a good BOOK. But in today's busy world, there's so little time to read.*

*We want to CHANGE that.*

*With technology taking books through an evolution, we have the opportunity to start a REVOLUTION.*

# $\star$  AT KOBO WE STAND FOR READING  $\star$

*We take up the challenge to bring reading to more people, in more places, and inspire people to read more.*

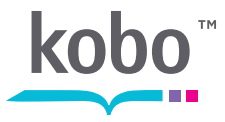

*We will make books accessible to everyone, anytime, anyplace.*

*We will bring reading to all kinds of readers young and old. We will create an innovative reading experience that will inspire you.*

*We will spread the word and CHALLENGE you to do the same.*

*We will focus our will and harness our ingenuity to help you…*

# $\star$  READ ON  $\star$

Join the READING REVOLUTION. Make reading a bigger part of your life. SPREAD the *word to friends and family. DEMAND more from your schools and libraries. The more TIME you read, the more we will GIVE back to your community.*

*Over 500 years ago it only took one person and a printing press to start a revolution. Imagine what we can accomplish today if we just READ ON.*

*JOIN NOW at [kobo.com/readon](http://www.kobo.com/readon)*

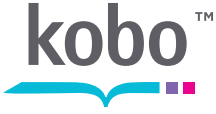

# <span id="page-53-0"></span>Section 10 CONTACTING KOBO

Got questions or need help? Contact Kobo!

*Online:* 

*[www.kobo.com/help](http://www.kobo.com/help)*

# *By email:*

*[help@kobo.com](mailto:help%40kobo.com?subject=)*

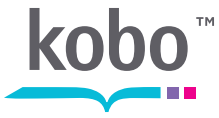